## APLİTOP TcpTUNNEL-CAD YAZILIMI KULLANIM KILAVUZU

- CD içerisinde bulunan "TcpTunelv1618 ACAD14-2010" klasöründeki setup.exe ye çift tıklayarak proğramın kurulumunu çalıştırın,gelen uyarı kabul edip kurulumu tamamlayın. NOT: Proğram kurulmadan önce AutoCAD proğramının MUTLAKA kurulu olması gerekir.

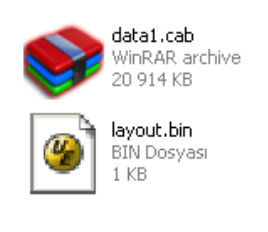

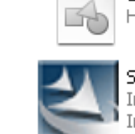

HDR

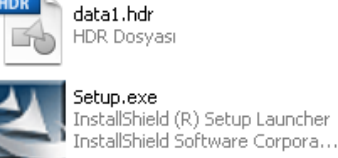

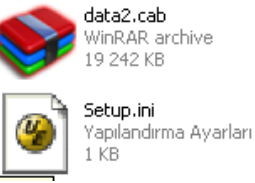

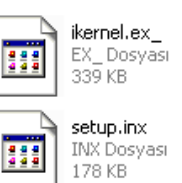

- Proğram kurulduktan sonra AutoCAD altında aşağıdaki gibi bir menü oluşur.

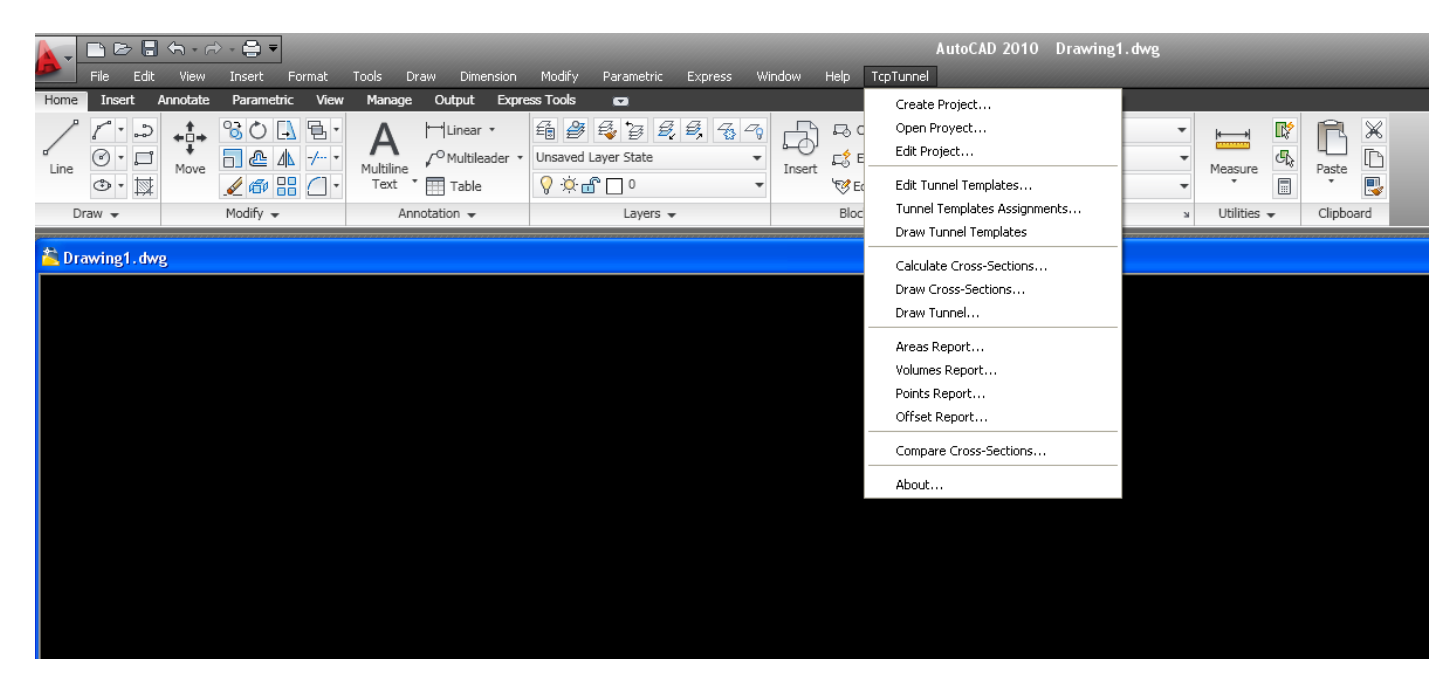

- Öncelikle Total Station cihazında (GPT-9003M) oluşturulan proje cihazdan Flash Belleğe kopyalanır daha sonra bu klasör bilgisayara kopyalanır.Klasör içerisinde aşağıdaki uzantılı dosyalar yer alır.Örneğin aşağıdaki örnekte ana iş ismi "CEVHER1" dir.

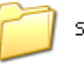

SVSV

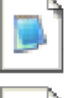

cevher1.lea Levantamiento ASCII 1 KB

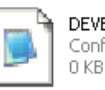

DEVER.per Configuración de capas

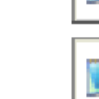

m

DUSEY.ras Configuración de capas  $1$  KB

AYNA.tnl

 $1$  KB

 $1 K<sub>B</sub>$ 

TNL Dosyası

cevher1.prj

Provecto

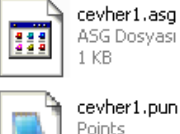

12 KB

ultBase.txt  $\equiv$ Metin Belgesi  $1$  KB

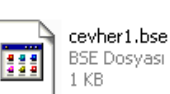

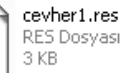

YATAY.eje

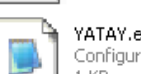

**HI** 

Configuración de capas 1 KB

- AutoCAD proğramı çalıştırılır.TcpTunnel->Create Project e tıklanır.

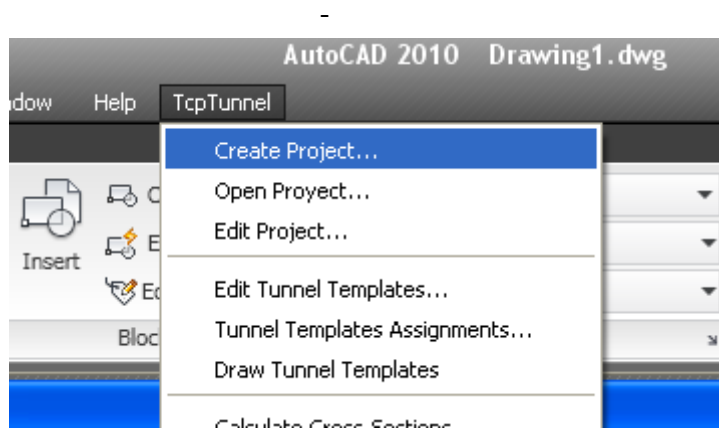

- Açılan pencereden datanın aktarıldığı dosyaya gidilir ve işe yeni bir isim verilir.Ve Kaydet e tıklanır.

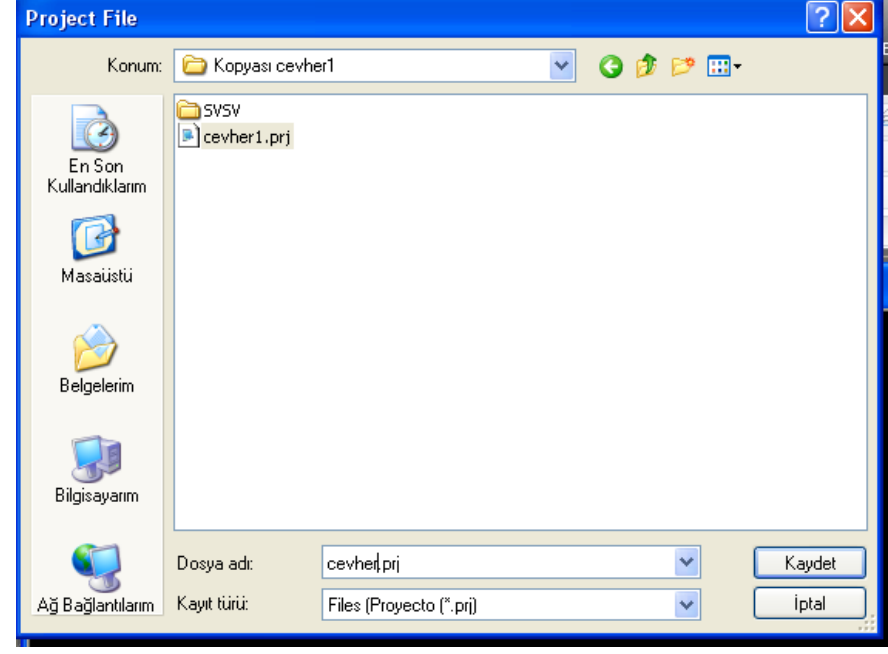

## - Tunele isim verilir.

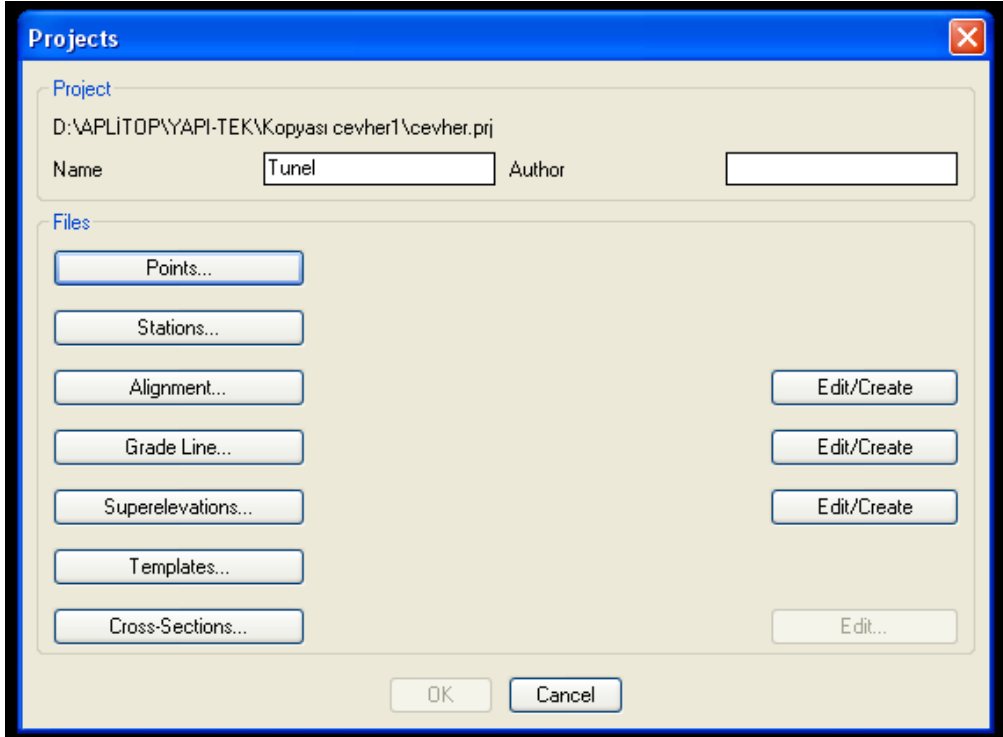

- Daha sonra Points e tıklanır ve aktarılan klasörden dosya seçilir.

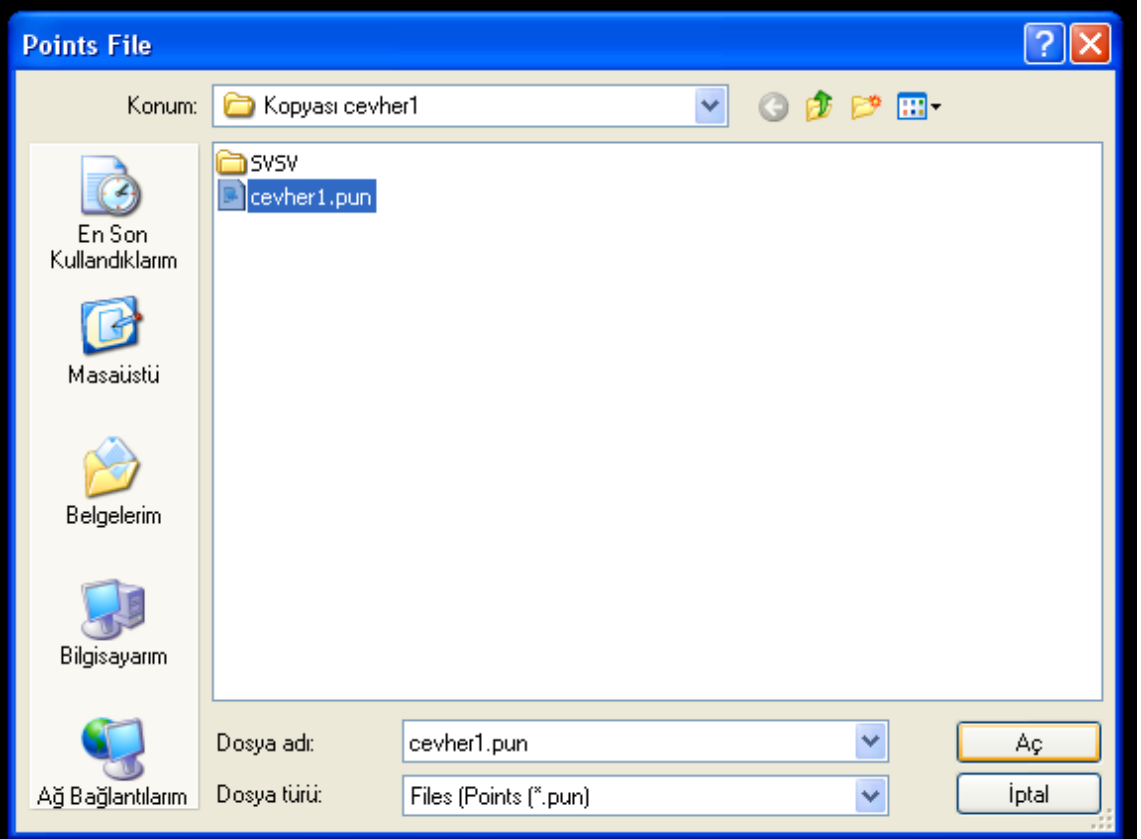

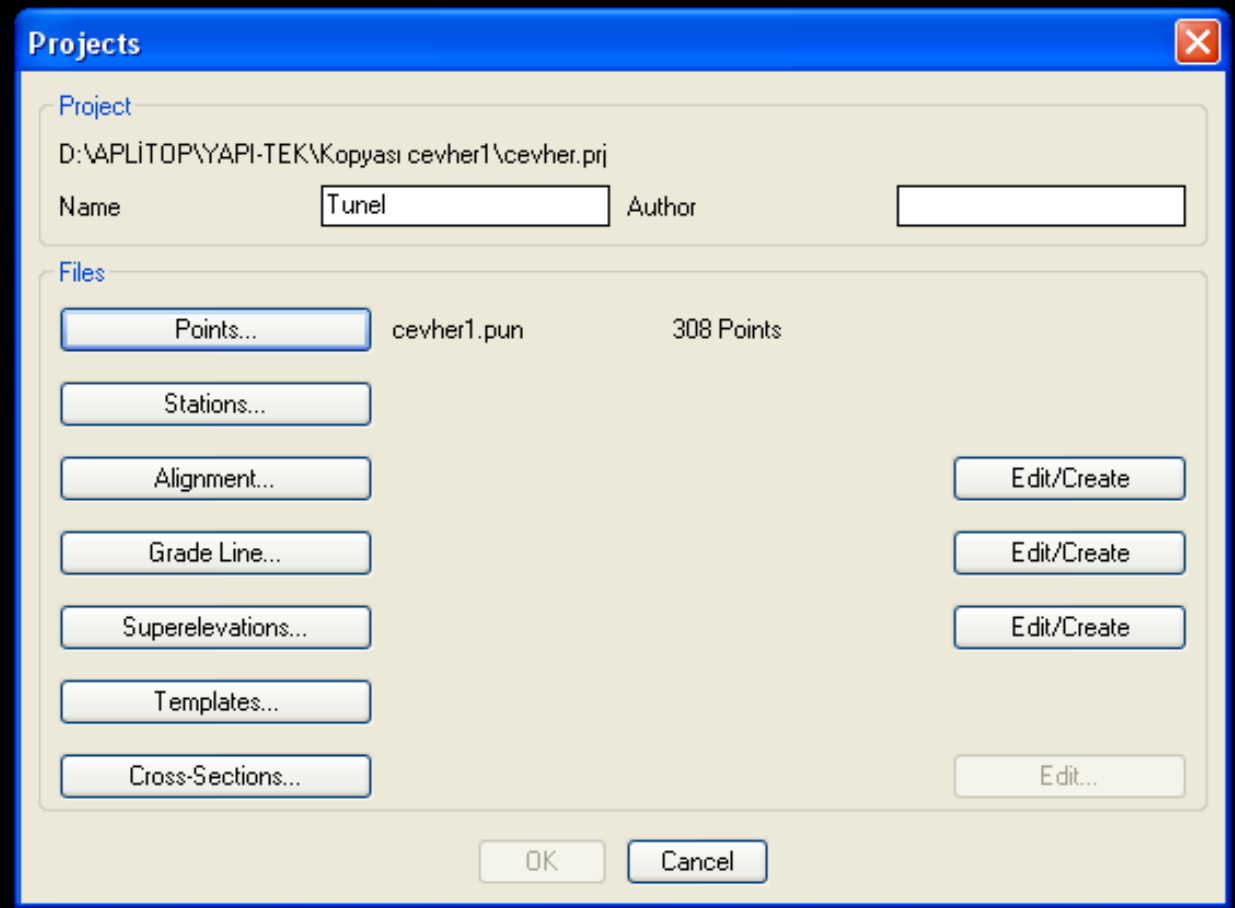

- Bu işlemin aynısı Stations, Alignment, Grade Line, Superelevations, Templates, için tekrarlanır. Cross-sections seçeneği boş geçilir.Bu işlemlerden sonra aşağıdaki gibi bir ekran görülür.

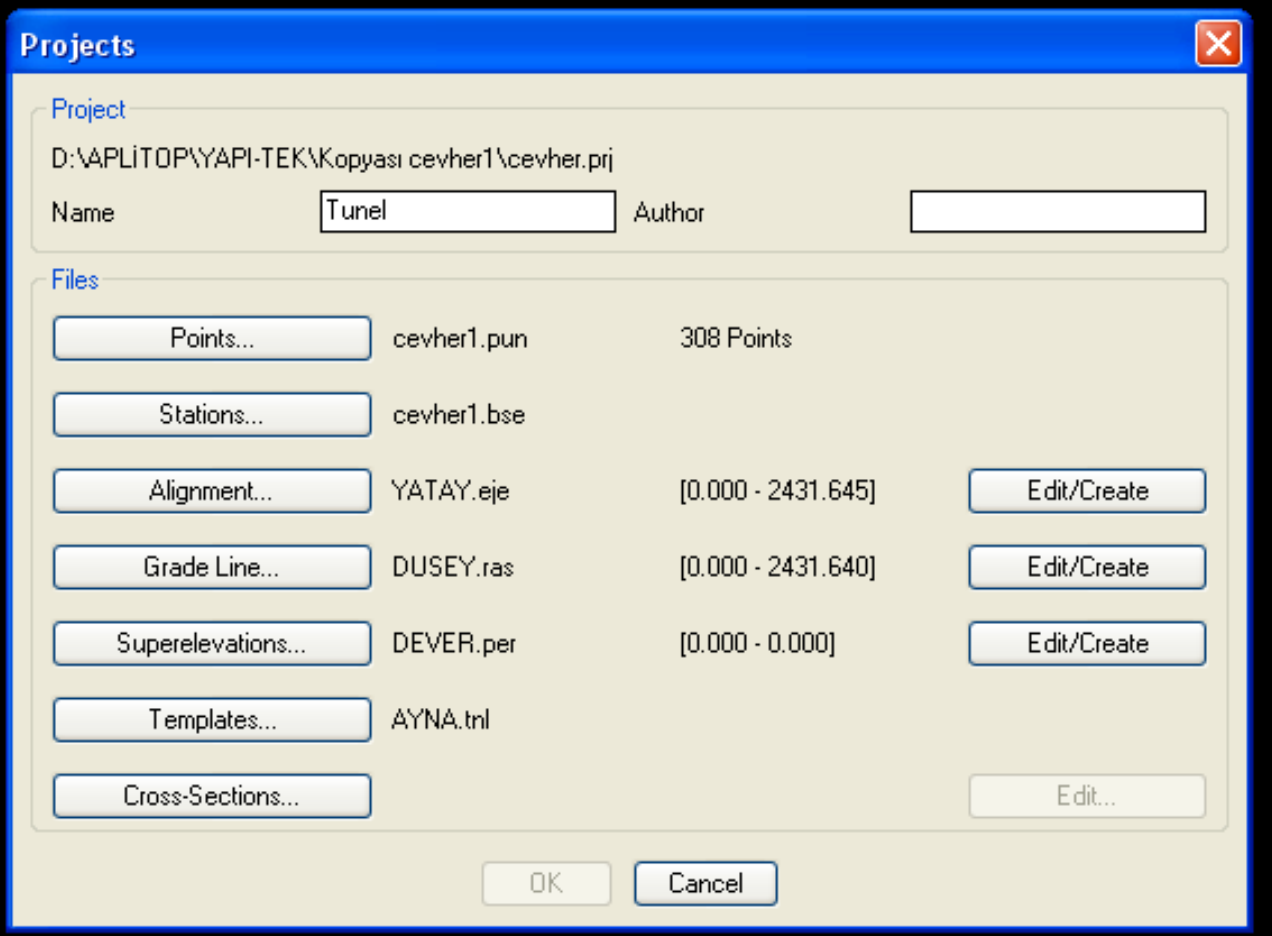

- OK ye tıklanır ve proje oluşturulmuş olur.

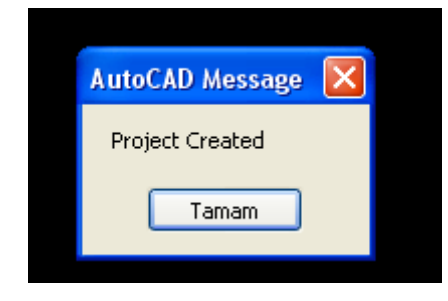

- Taranan kesitlerin hesaplanması için Tcptunnel->Calculate Cross-sections seçeneği seçilir.

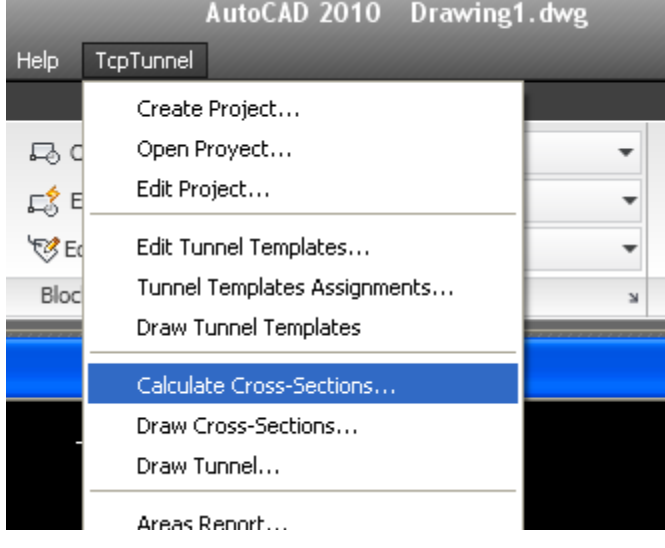

- Aşağıdaki gibi açılan pencereden OK ye tıklanır ve kesitler hesaplatılmış olur.

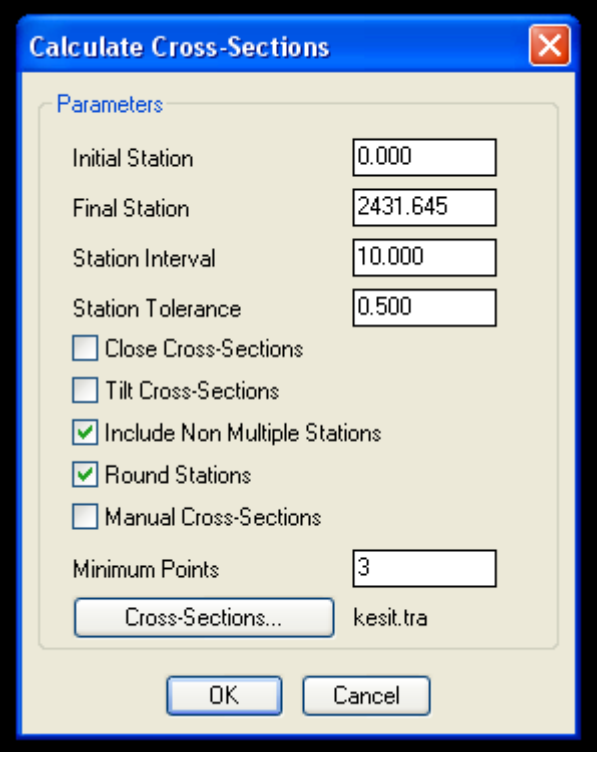

- Daha sonra hesaplanan kesitlerin ekranda çizilmesi için Tcptunnel-> Draw Cross-sections seçeneği seçilir.

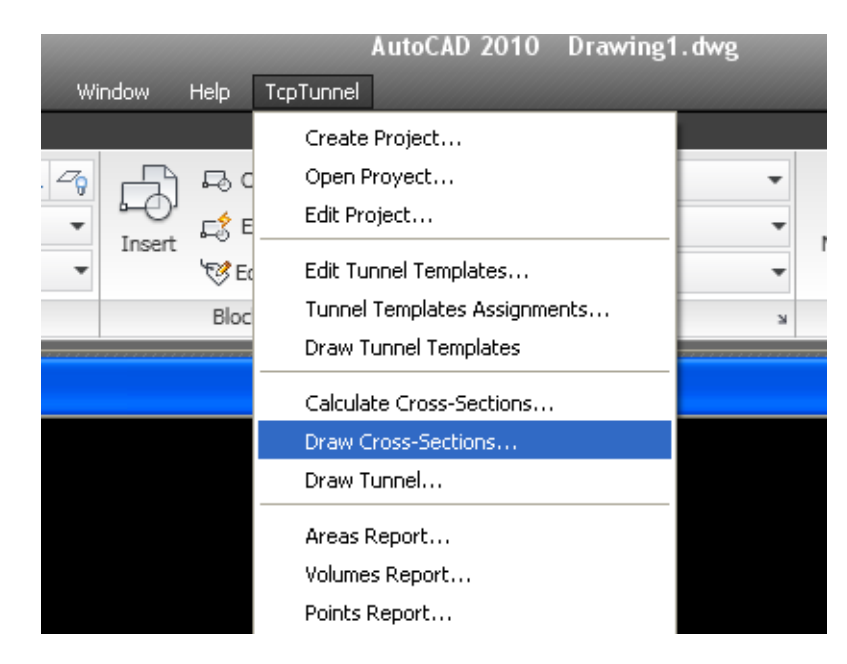

- Aşağıdaki gibi açılan pencerede File tıklanır ve açılan ikinci pencerede .tra uzantılı olarak bir isim verilerek kesitler kayıt edilir.

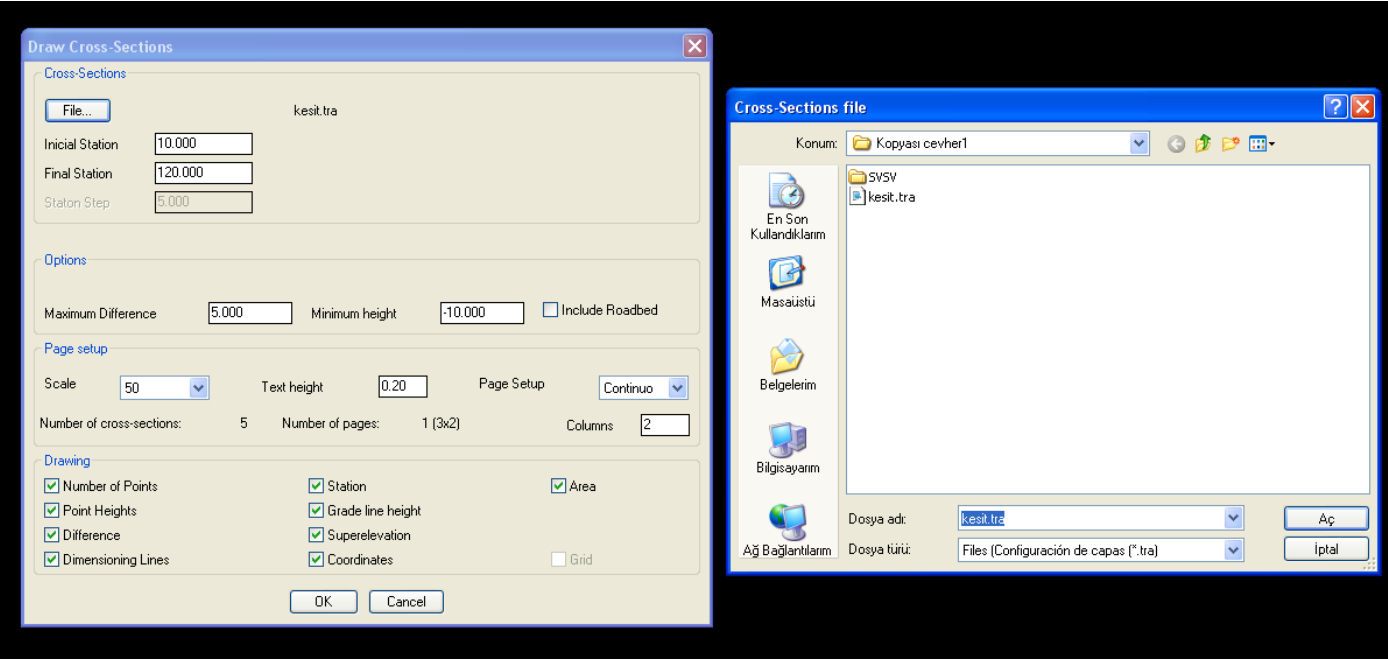

- Daha sonra OK ye tıklanır.Ve aşağıdaki gibi kesitler oluşmuş olur.

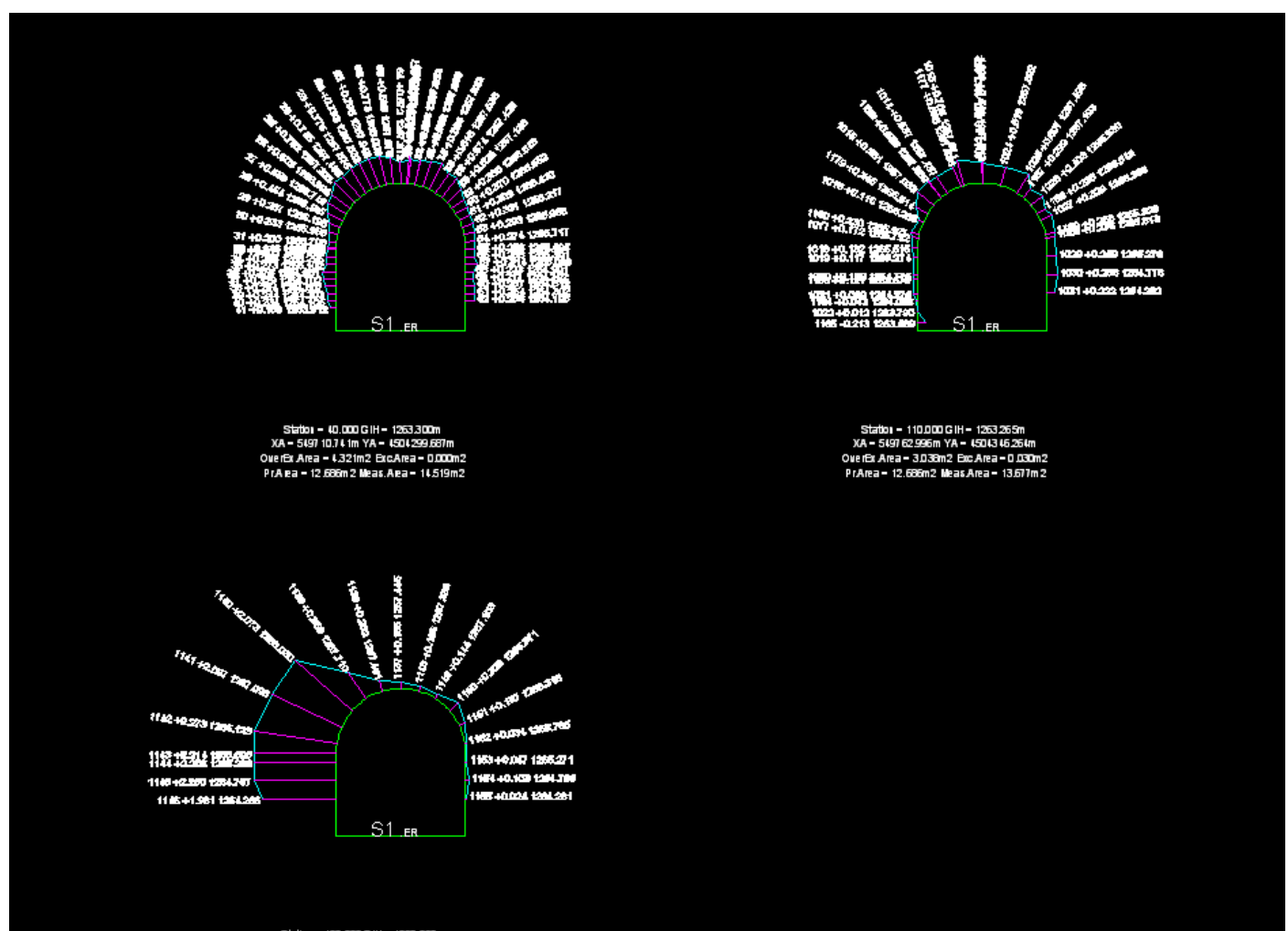

ios = 120.000 G IH = 1263.260 5497 70.46 1m YA = 4504 35 

- Eğer istenirse tünelin 3Boyutlu olarak çizimi ekranda çizdirilebilir.Bunun için TcpTunnel->Draw Tunnel seçeneği seçilir.

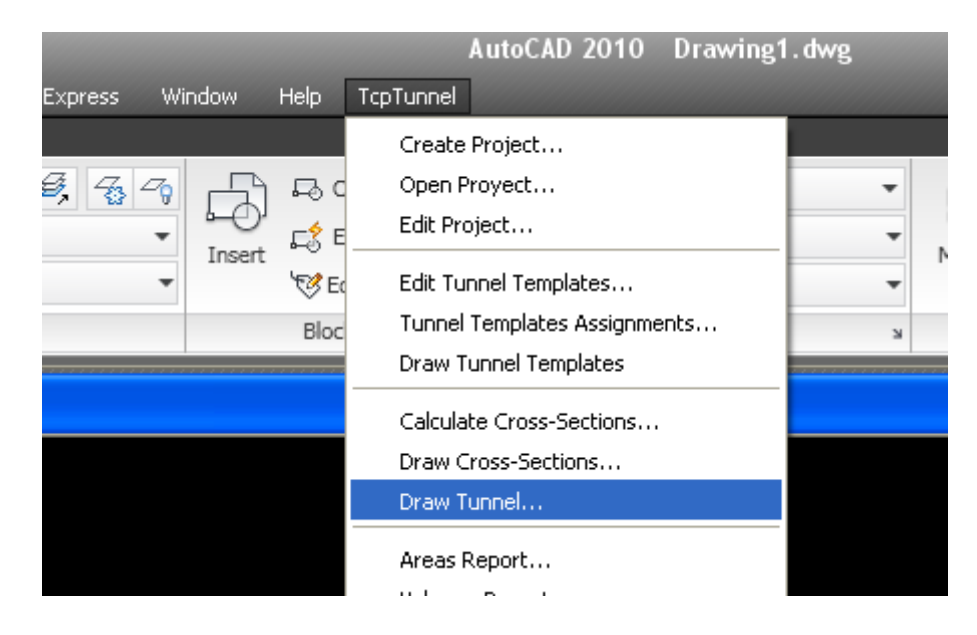

- Aşağıdaki gibi açılan pencereden OK ye tıklanır.

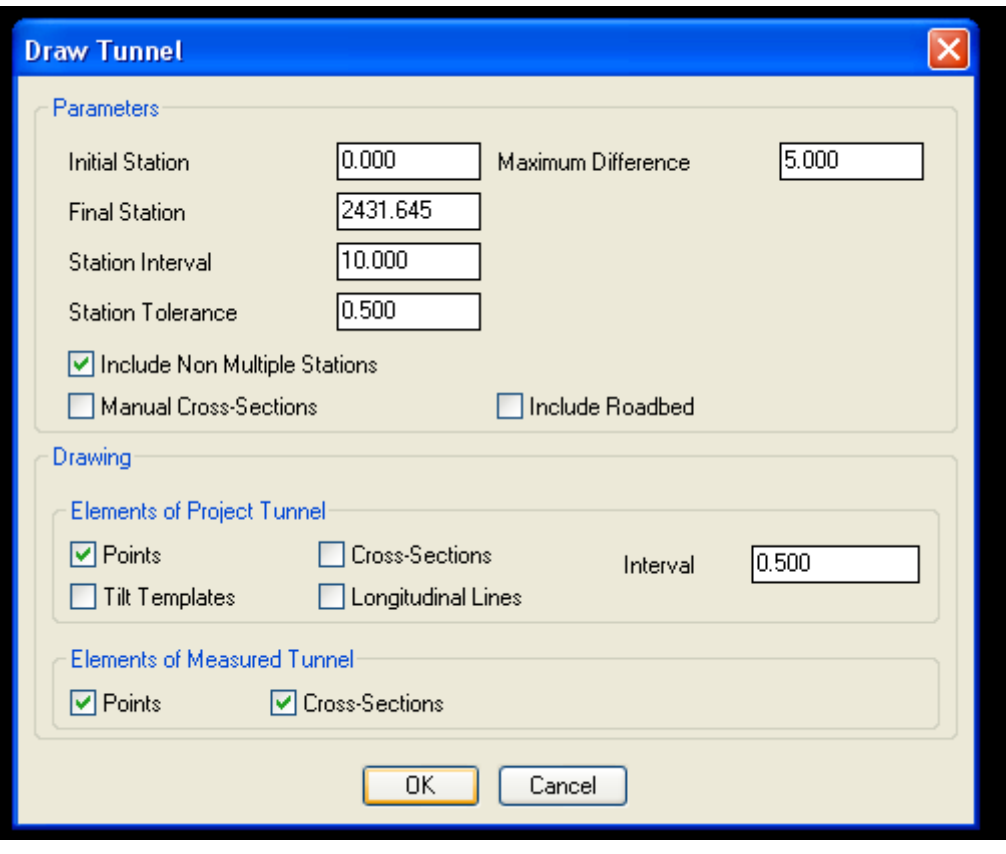

- Ve aşağıdaki gibi tünel çizilmiş olur.

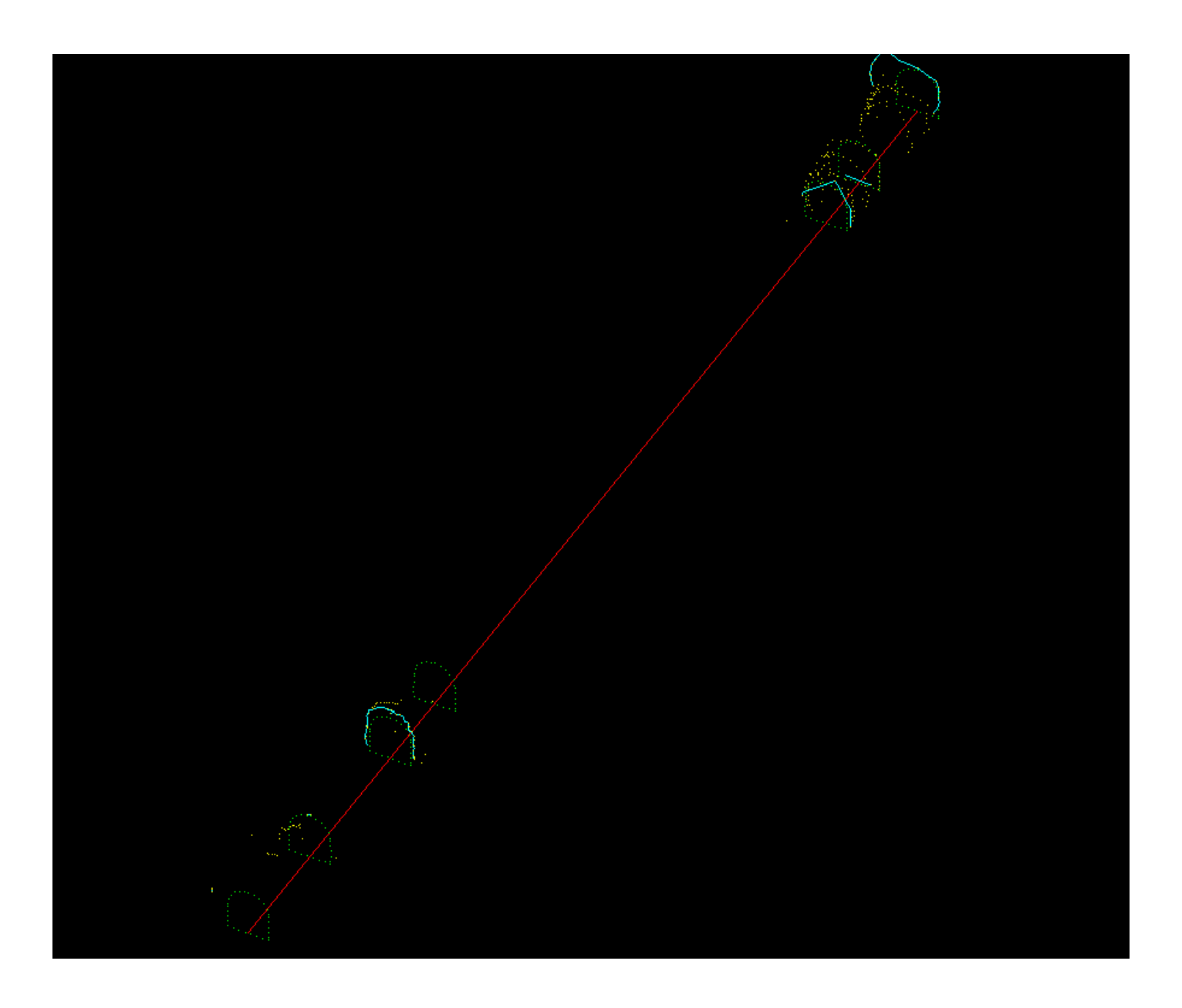

-Eğer tüneldeki ofset değerlerini text dosyası olarak çıktı almak istenirse projenin bulunduğu ve daha önce oluşturulan \*.tra uzantılı dosya notepad de açılırsa çıktısı alınabilir.